# **Alienware 無線遊戲耳機 AW988**

使用手冊

管制型號:AW988

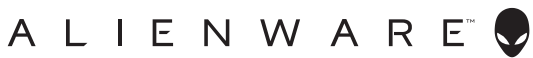

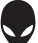

# **註、注意及警告事項**

**註:「註」代表能幫助您對電腦做更好運用的重要資訊。**

**注意:「注意」代表若不遵照指示操作,可能導硬體損壞或資料遺失。**

**警告:「警告」代表可能導致財物損壞、人身傷害或死亡。**

Copyright © 2018 Dell Inc. 保留所有權利。本產品受美國及國際著作權及智慧財產權法律保 護。DellTM 及 DELL 標誌為 Dell Inc. 在美國及(或)其他地區的商標。本文所提及之其他所有標誌及名 稱為各公司之商標。

2018 – 09

版本 A01

# **Inhalt**

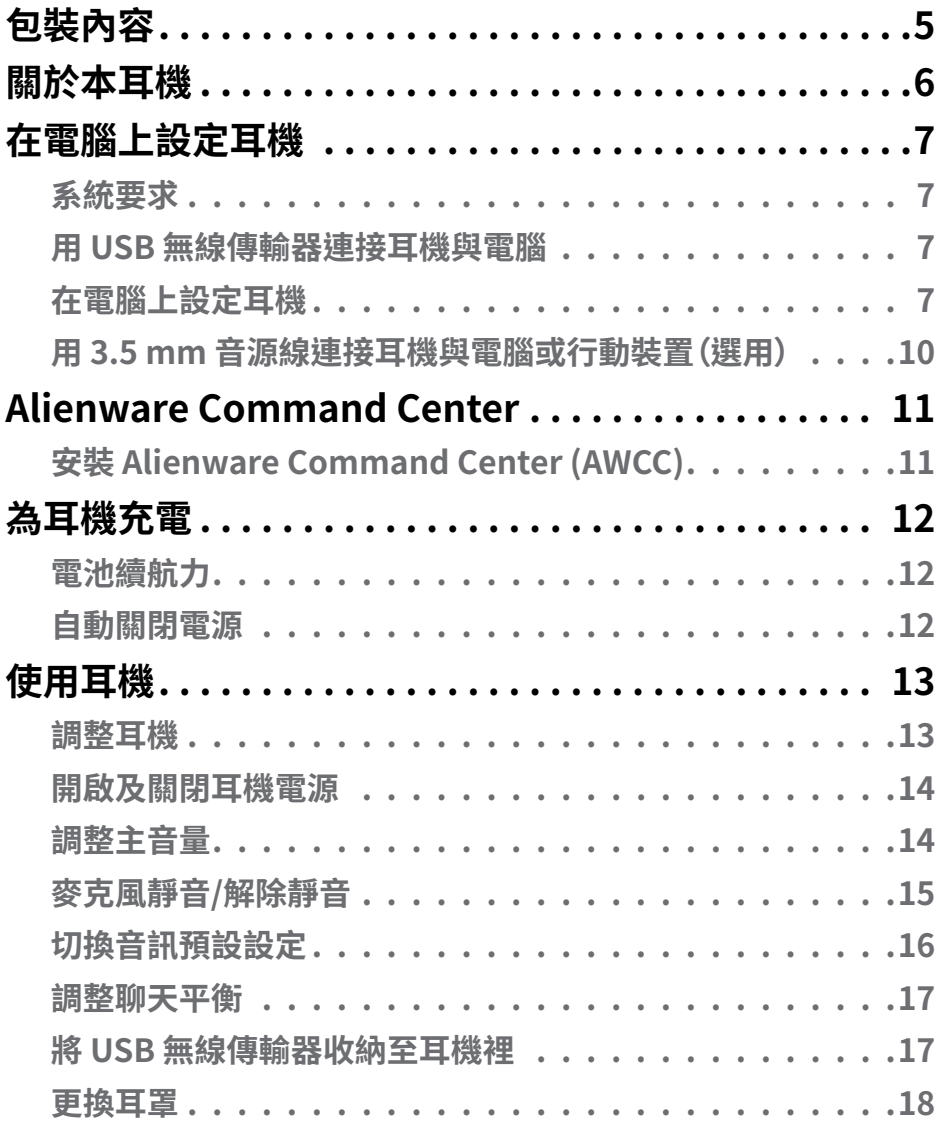

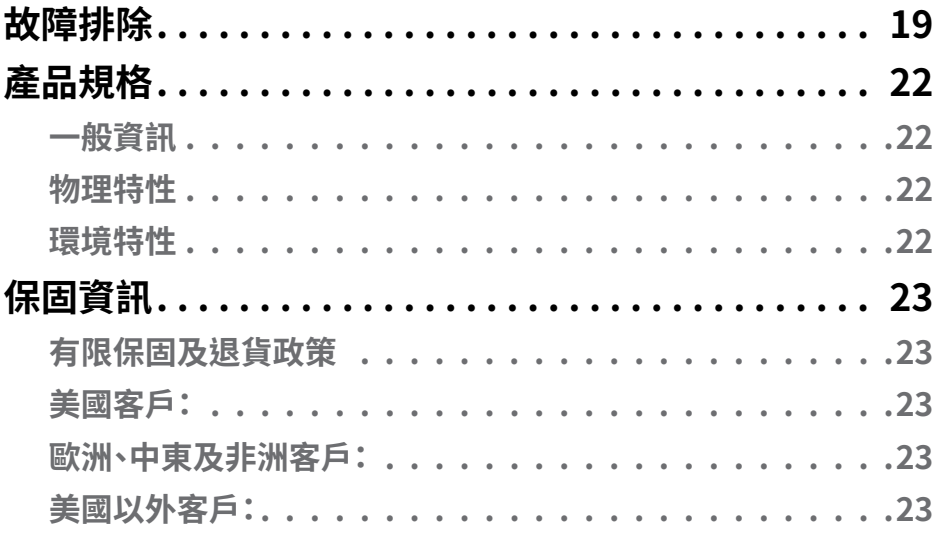

<span id="page-4-0"></span>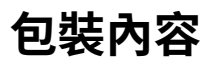

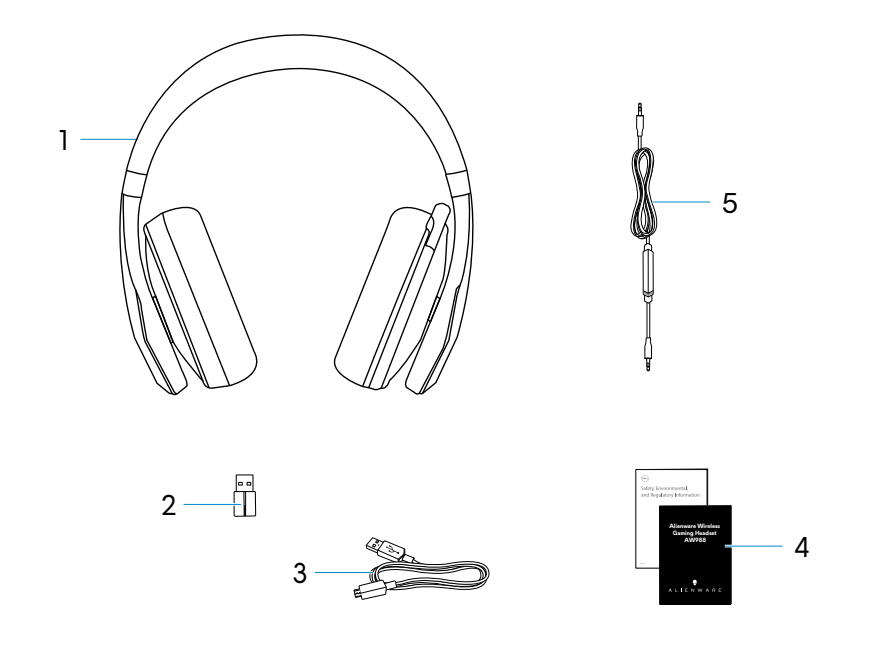

- 1 Alienware 無線遊戲耳機 AW988 2 USB 無線傳輸器
- 3 USB 充電線 **4 文件**
- 5 音源線 (3.5 mm)
- **註:耳機隨附文件可能因地區而異。**

# <span id="page-5-0"></span>**關於本耳機**

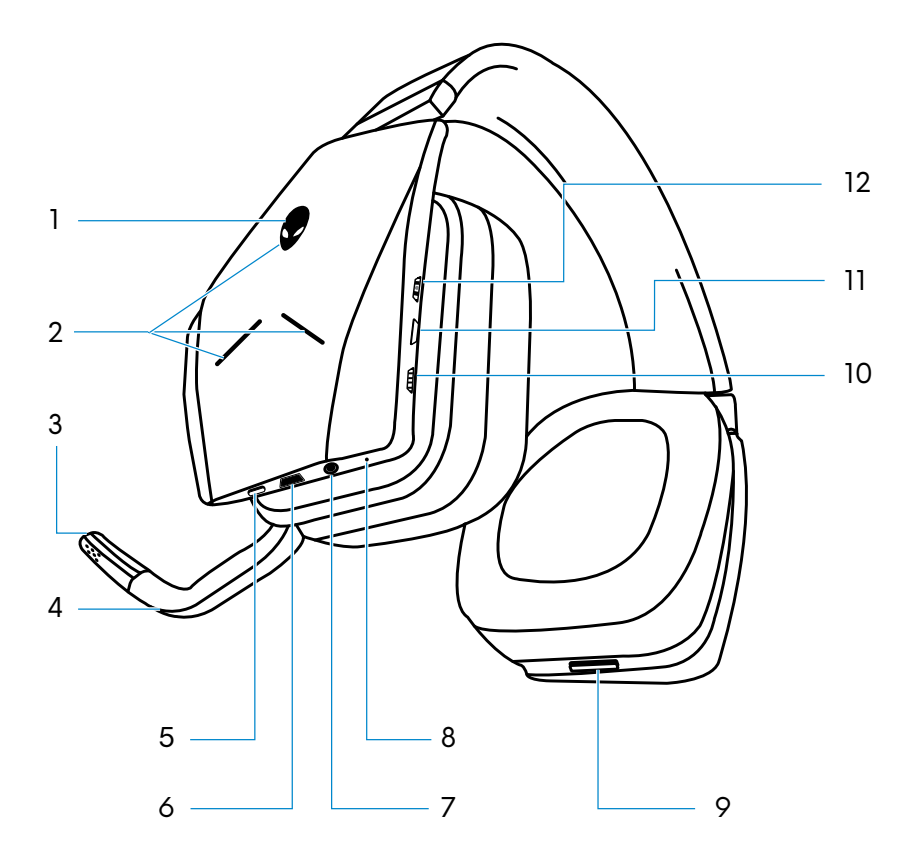

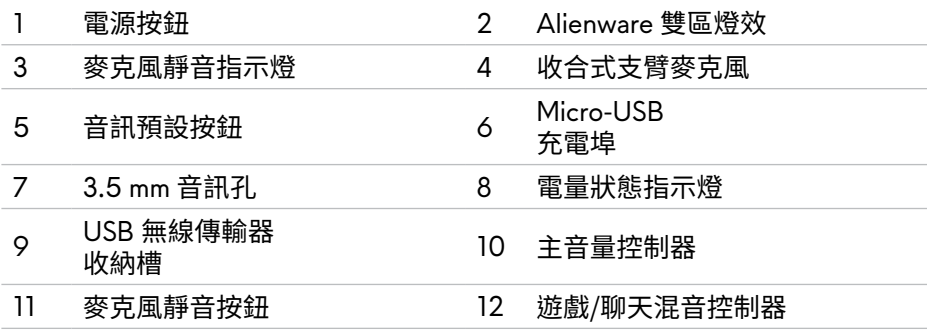

# <span id="page-6-0"></span>**在電腦上設定耳機**

### **系統要求**

- 一個 USB 連接埠供 USB 無線傳輸器使用
- 一個 USB 連接埠供充電使用(選用)
- Microsoft Windows 10 版本 16299 或更新版本

### **用 USB 無線傳輸器連接耳機與電腦**

將 USB 無線傳輸器插入電腦的 USB 連接埠。耳機與 USB 無線傳輸器已預先配 對。

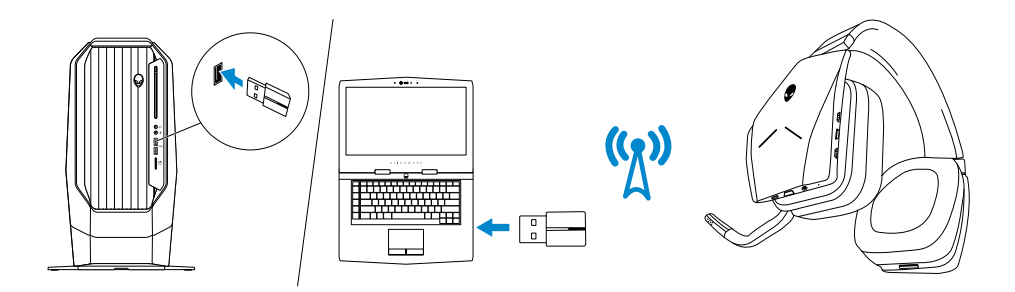

### **在電腦上設定耳機**

若要在電腦上用耳機玩遊戲或聽音樂,必須在 Windows 聲音設定中將耳機設定 為預設播放裝置及預設錄音裝置。

1 在 Windows 工具列的喇叭圖示上按右鍵,存取 Windows 聲音設定。畫面上 會出現「**聲音**」對話窗。

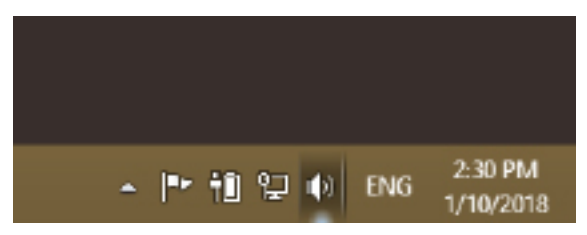

- 2 點選「**播放**」索引標籤,然後進行以下設定:
	- 將 Alienware AW988 Game 設定為預設播放裝置。

- 將 Alienware AW988 Game 設定為預設通訊裝置。

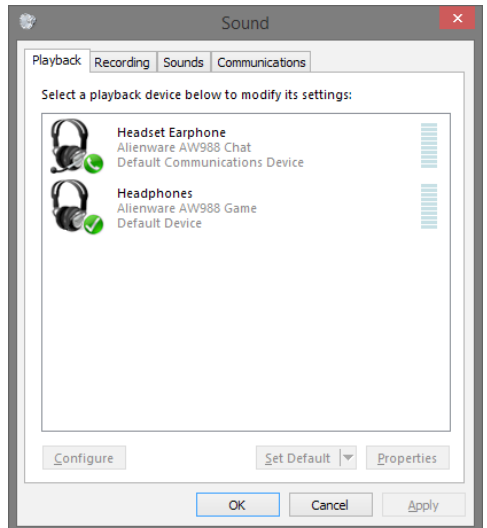

3 點選「**錄製**」索引標籤,將 Alienware AW988 Chat 設定為預設裝置。

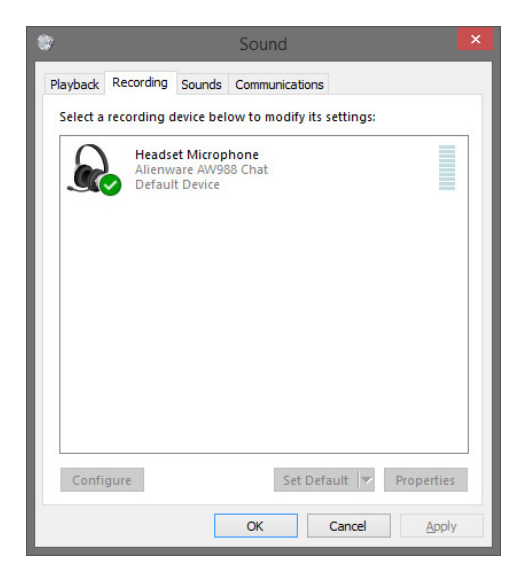

點選「**通訊**」索引標籤,選擇「**不進行動作**」。

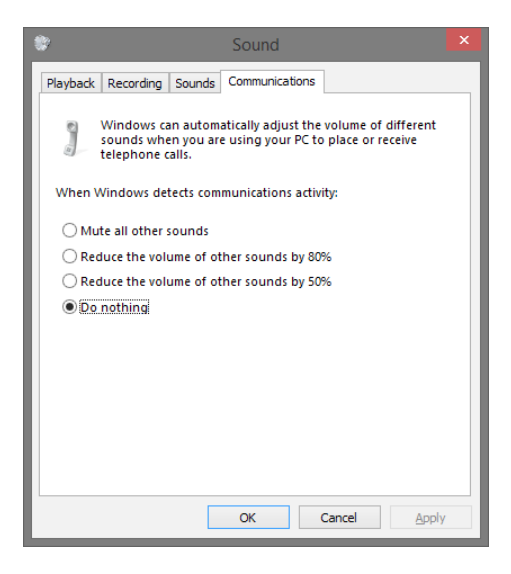

### <span id="page-9-0"></span>**用 3.5 mm 音源線連接耳機與電腦或行動裝置(選用)**

將音源線一端插入耳機上的 3.5 mm 音訊孔,另一端插入電腦或行動裝置上的音 訊/耳機孔。

只要耳機連接至 3.5 mm 音訊孔,即使關閉耳機電源,耳機的揚聲器及麥克風仍然 會運作。當電源關閉時,按鈕及 LED 將無法運作。

#### **註:透過 3.5 mm 音訊孔連接時,不支援音訊預設功能。**

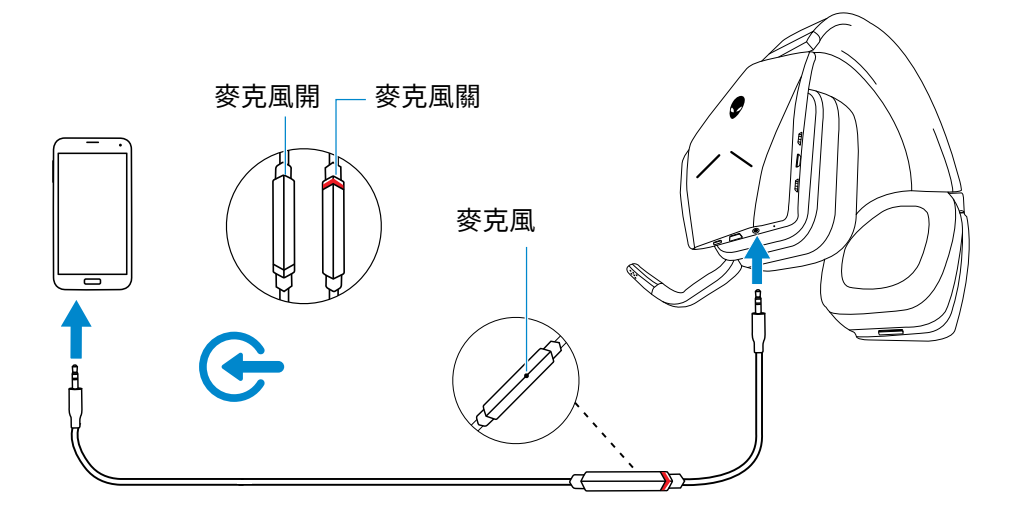

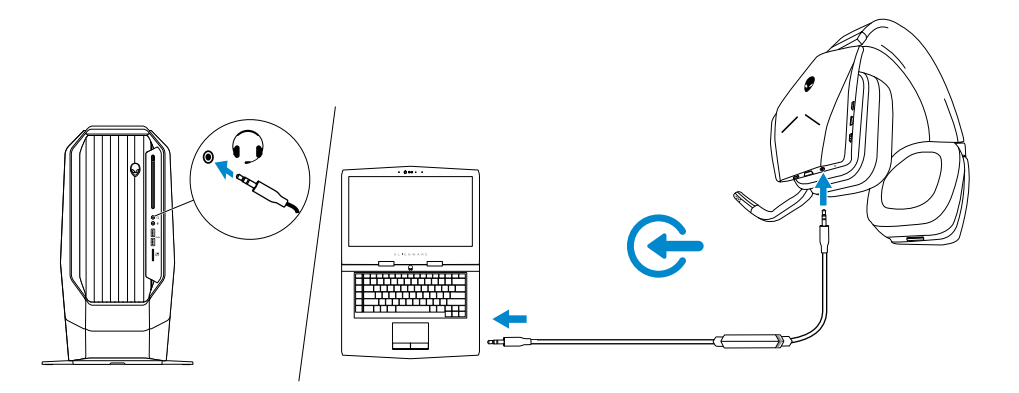

# <span id="page-10-0"></span>**Alienware Command Center**

# **安裝 Alienware Command Center (AWCC)**

Alienware Command Center (AWCC) 提供單一介面,將 Windows 電腦轉換為 增強式遊戲環境。若電腦已安裝 Alienware Headset Center (AWHC),為使用 AWCC 功能,請解除安裝 AWHC。

你需要安裝 Alienware Command Center (AWCC),才能設定 Alienware 無線遊 戲耳機 AW988 提供的各項功能。

在安裝 AWCC 以前,先確認電腦有網際網路連線。 若電腦已預先安裝 AWCC 5.0 或更新版本,你可以透過 AWCC 中的 FX 設定 Alienware 遊戲耳機。

若電腦未預先安裝 AWCC 5.0 或更新版本,請透過 Windows Update 或從 Dell 支援網站 **www.dell.com/support** 安裝 AWCC。 AWCC 的作業系統需求為 Microsoft Windows 10 版本 16299 或更新版本。

#### **透過 Windows Update 安裝 AWCC**

- 1 將 USB 無線傳輸器插入電腦上的 USB 連接埠。AWCC 應用程式會自動下載 並安裝。AWCC 安裝完成最長可能需要 10 分鐘。
- 2 前往程式資料夾,確認 AWCC 已完成安裝。
- 3 啟動 AWCC。執行以下步驟,下載其他軟體元件。
- 在「**設定**」視窗內,點選「**Windows Update**」,再點選「**檢查更新**」,檢查 Alienware 驅動程式的更新進度。
- 若電腦的驅動程式更新沒有回應,請從 Dell 支援網站安裝 AWCC。

#### **從 Dell 支援網站安裝 AWCC**

- 1 前往 **www.dell.com/support/drivers** 下載以下程式的最新版本。
- Alienware Command Center
- Alienware Gaming Headset driver(驅動程式)
- 2 前往設定檔儲存的資料夾。.
- 3 按兩下設定檔,依照畫面指示安裝程式。

#### **註:你可以用 Alienware Command Center 自訂耳機功能及燈光效果。**

# <span id="page-11-0"></span>**為耳機充電**

為耳機充電時,將 USB 充電線一端插入耳機上的 micro-USB 連接埠,另一端插入 電腦上的 USB 連接埠。

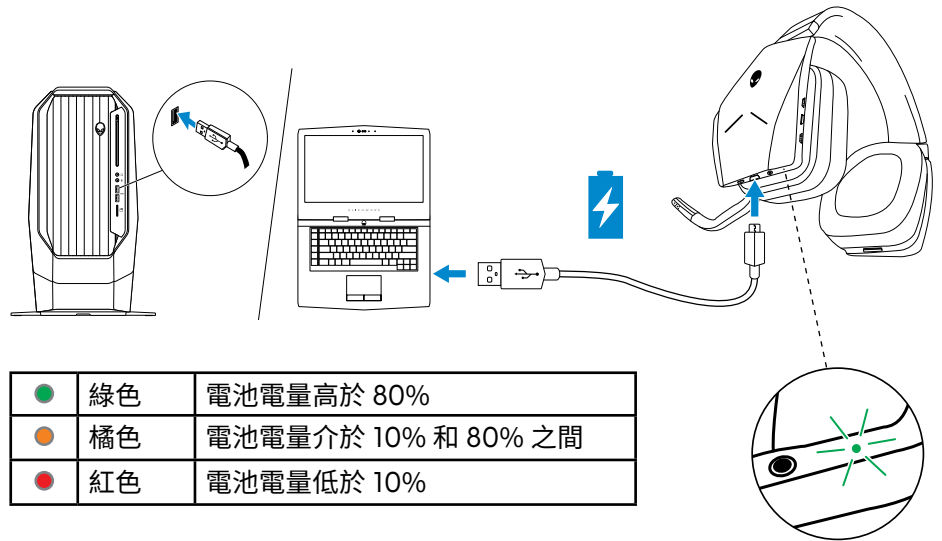

### **電池續航力**

耳機電池最長可提供 14 小時的遊戲/音訊播放時間(關閉燈效時)。若開啟燈效, 續航力最長 8 小時。耳機充滿電最長需要 2.5 小時。

當耳機不充電時,電量狀態指示燈會顯示剩餘電量。

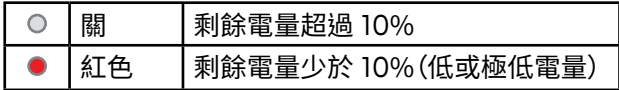

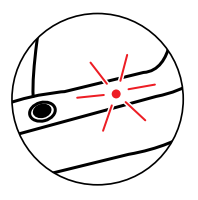

#### **自動關閉電源**

當耳機與 USB 無線傳輸器失去連線時(可能是因為電腦關機或 USB 無線傳輸器 從 USB 連接埠上拔下),耳機會在 30 分鐘之後自動關閉電源。你可以用軟體調整 計時器設定。若要重開耳機電源,請按一下電源按鈕。

# <span id="page-12-0"></span>**使用耳機**

#### **調整耳機**

調整頭帶,找到最適合頭形的長度。在使用收合式麥克風時,請置於距離嘴部大約 兩公分的位置。

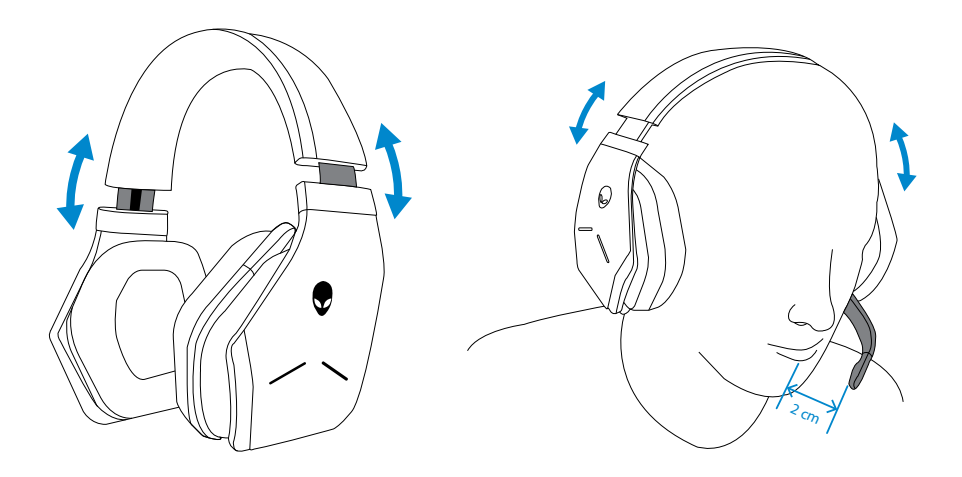

耳殼可以旋轉,讓耳機能舒服地繞頸佩戴,或便於收納。

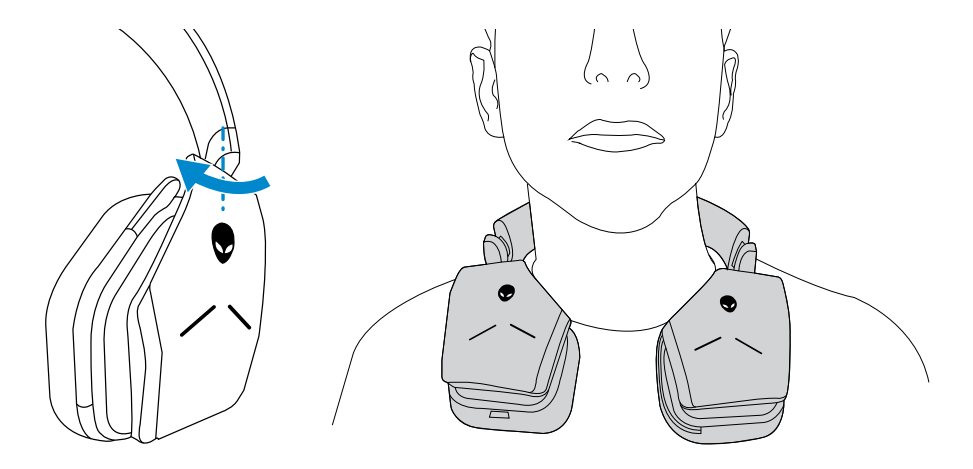

### <span id="page-13-0"></span>**開啟及關閉耳機電源**

按一下左耳殼上的電源按鈕可開啟耳機電源。長按電源按鈕 3 秒可關閉耳機電 源。

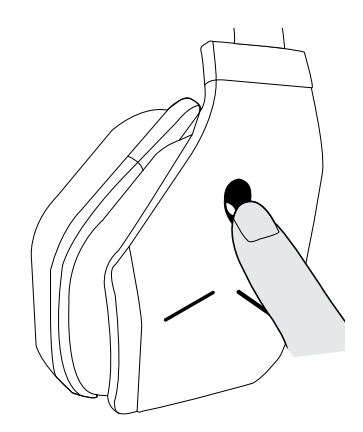

#### **調整主音量**

用主音量控制器調整揚聲器音量。將控制器向上撥可調大音量,向下撥可調小音 量。

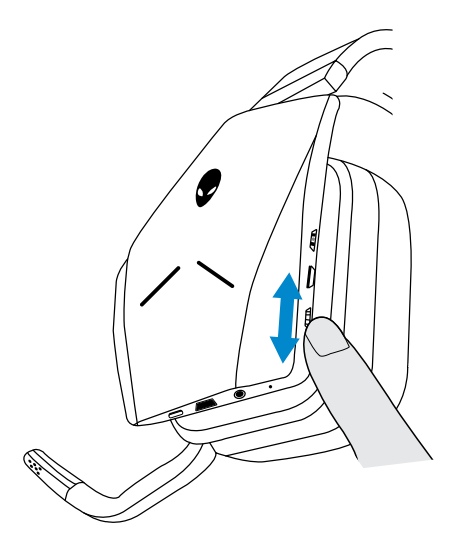

### <span id="page-14-0"></span>**麥克風靜音/解除靜音**

用靜音按鈕可將麥克風靜音或解除靜音。或者,將收合式麥克風收起可讓麥克風 靜音,將麥克風放下可讓麥克風解除靜音。

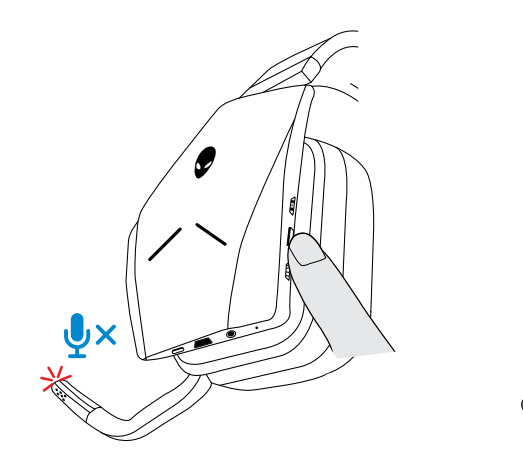

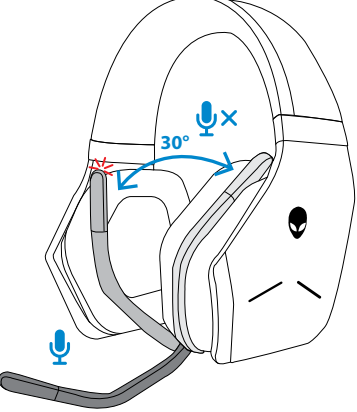

當麥克風靜音指示燈變成紅色時,表示麥克風已靜音。

**註:將收合式麥克風收起或放下時,你會聽到一個聲音提示。**

# <span id="page-15-0"></span>**切換音訊預設設定**

按下音訊預設按鈕可循環選擇可用的預設設定。

若耳機軟體正在執行,按下音訊預設按鈕可循環選擇軟體中列出的所有預設設 定。

若耳機軟體並未執行,按下音訊預設按鈕可循環選擇「遊戲」、「音樂」、「電影」三組 預設設定。

耳機中會播放語音提示,告知你所選的預設設定已經啟動。

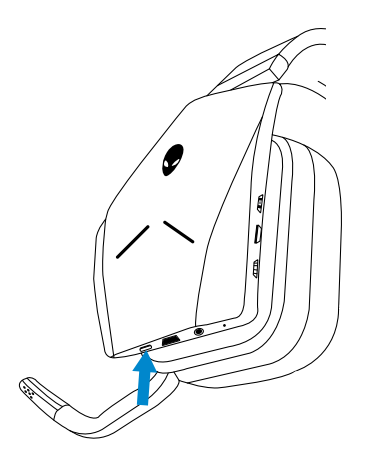

### <span id="page-16-0"></span>**調整聊天平衡**

用聊天平衡控制器可在聊天與遊戲音量之間找到你想要的平衡。

將控制器向上撥可強調遊戲音量,使聊天音量從 100% 降到 0%。將控制器向下撥 可強調聊天音量,使遊戲音量從 100% 降到 0%。將控制器撥到中間的白色記號, 可將聊天與遊戲聲音設為原本音量。

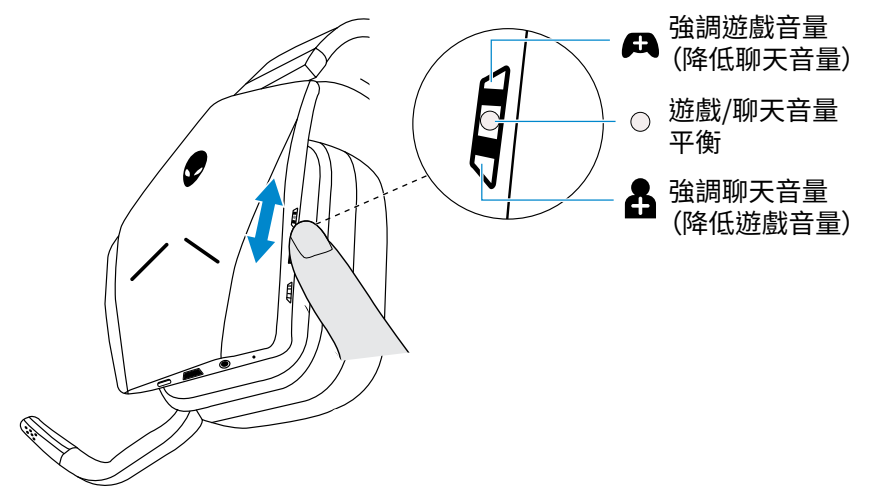

#### **將 USB 無線傳輸器收納至耳機裡**

USB 無線傳輸器可收納至 USB 無線傳輸器收納槽中。

為確保無線傳輸器安全不掉落,請將傳輸器插入收納槽(如圖所示)並向內壓,直 到你聽見一聲「喀啦」為止。

要取出無線傳輸器時,將傳輸器向內壓,直到你聽見一聲「喀啦」為止,然後用手指 取出。無線傳輸器會從收納槽內彈出,並由磁鐵吸附。將 USB 無線傳輸器從收納 槽中拔出,開始使用。

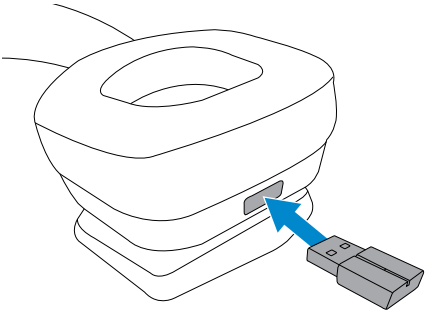

#### <span id="page-17-0"></span>**更換耳罩**

若有需要,可取下並更換耳罩。如欲訂購新耳罩,請上網到 **www.dell.com**。

要取下耳罩時,緊握耳罩並順時針旋轉(左耳罩)或逆時針旋轉(右耳罩),然後將 耳罩從耳機上拔下。

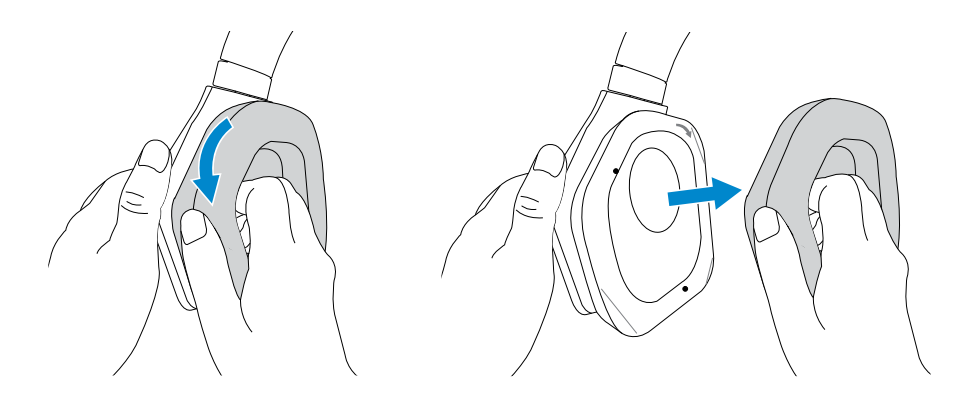

要裝上耳罩時,將耳罩順著耳殼邊緣確實套上,然後旋轉至定位。

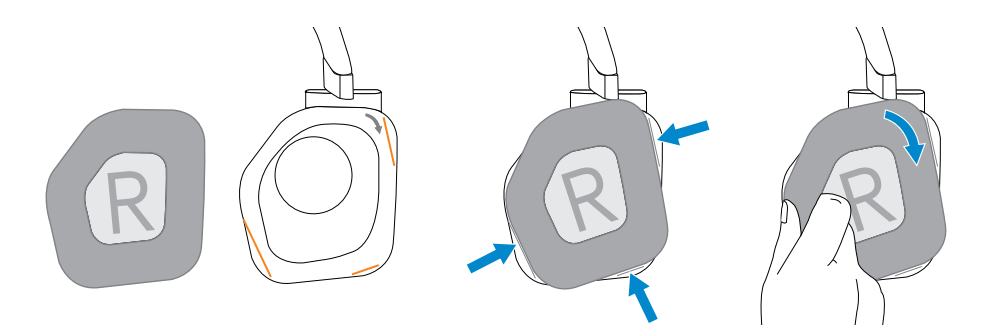

# <span id="page-18-0"></span>**故障排除**

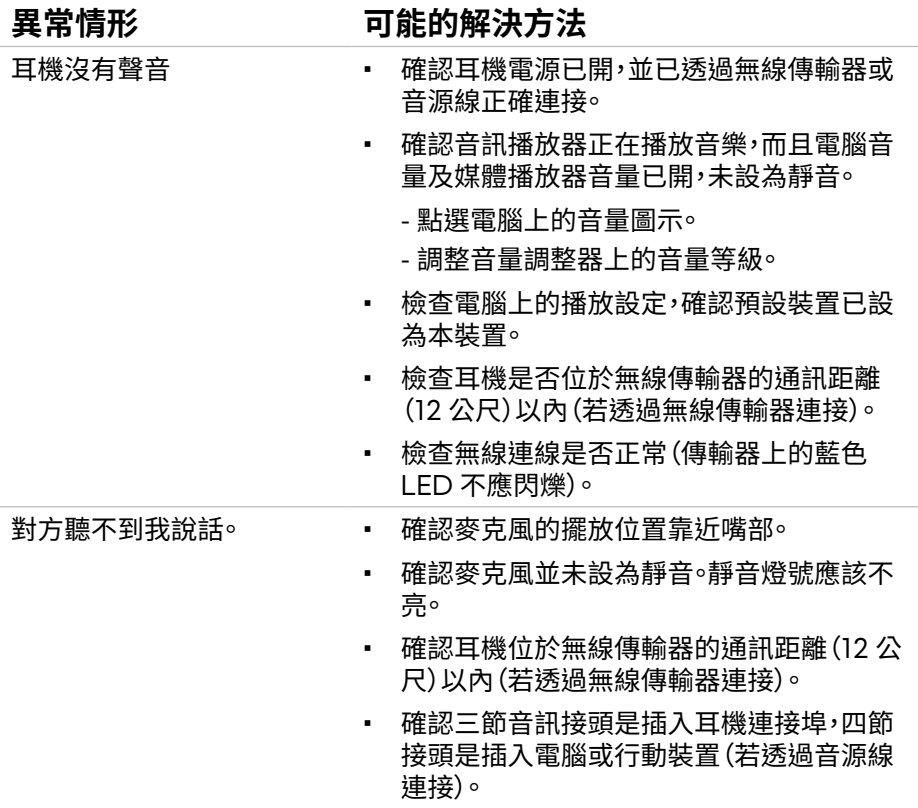

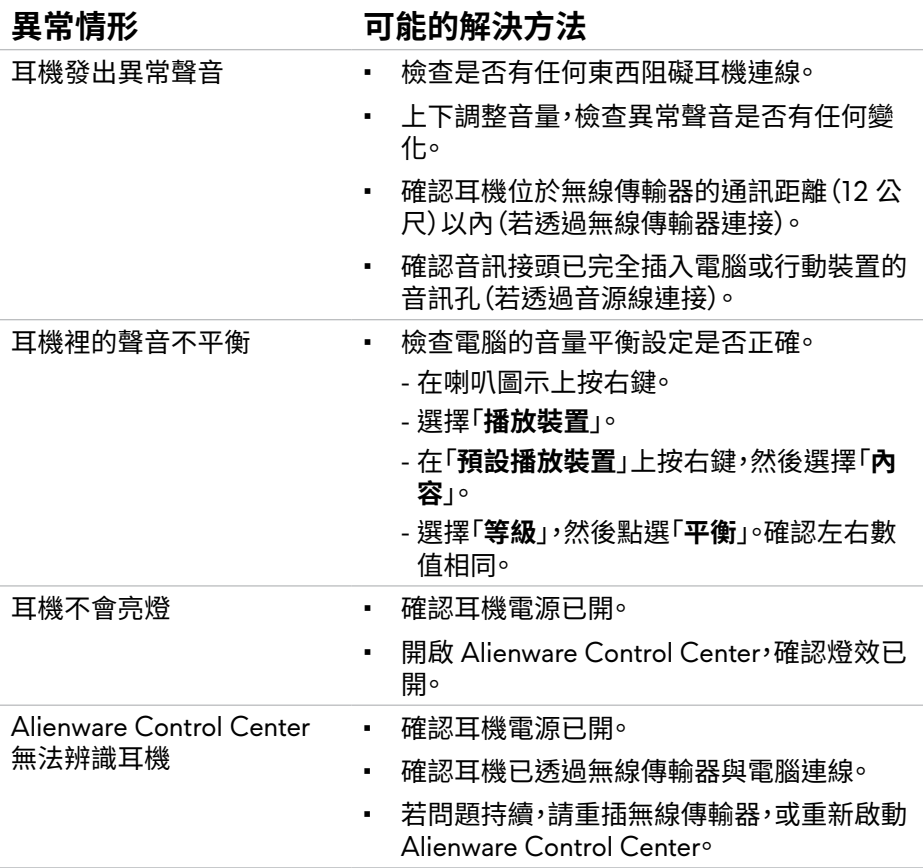

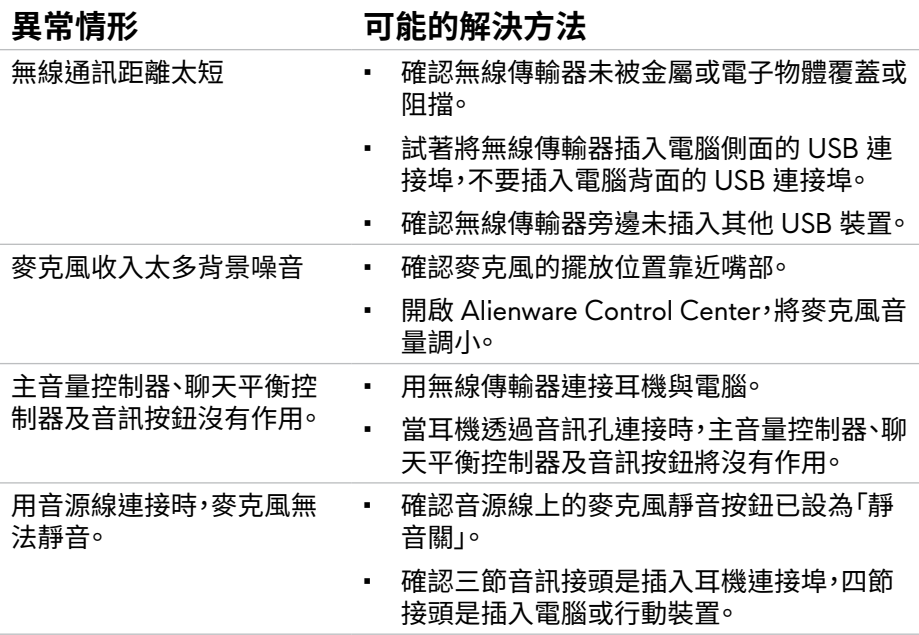

# <span id="page-21-0"></span>**產品規格**

### **一般資訊**

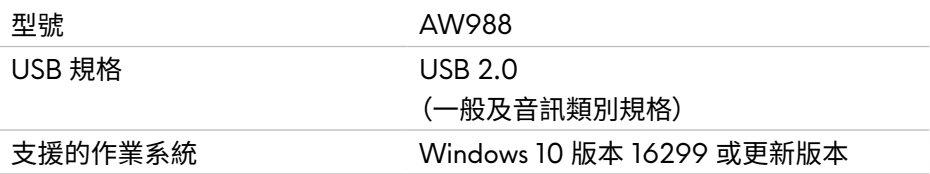

### **物理特性**

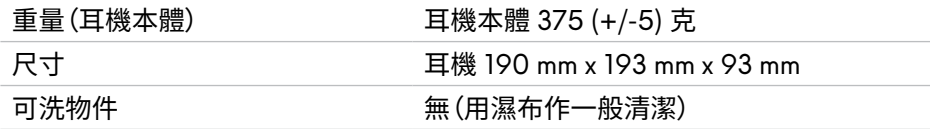

# **環境特性**

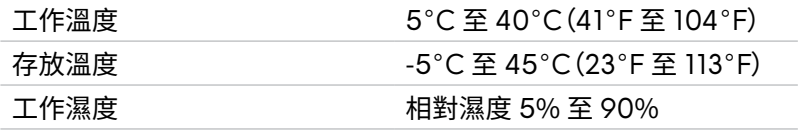

# <span id="page-22-0"></span>**保固資訊**

#### **有限保固及退貨政策**

Alienware 無線遊戲耳機 AW988 提供 2 年有限硬體保固。若與 Dell 系統合購, 應以系統之保固條件為準。

#### **美國客戶:**

本次購買以及您對本產品的使用,受到 Dell 使用者合約之規範。詳細內容請 見:[www.Dell.com/terms](http://www.dell.com/terms)。該文件包含一項具約束力的仲裁條款。

#### **歐洲、中東及非洲客戶:**

Dell 品牌產品之銷售及使用,受到適用的國家消費者法定權利、您與任何零售商 簽訂之銷售合約(適用於您與該零售商)以及 Dell 使用者合約之規範。 Dell 還可能提供額外硬體保固。欲知 Dell 使用者合約及保固條款的完整內容,請 上網到:[www.Dell.com](http://www.dell.com)**,從首頁底部的下拉選單中**選擇您的國家,然後點選「條 款與條件」連結以查閱使用者條款,或點選「支援」連結以查閱保固條款。

#### **美國以外客戶:**

Dell 品牌產品之銷售及使用,受到適用的國家消費者法定權利、您與任何零售商簽 訂之銷售合約(適用於您與該零售商)以及 Dell 保固條款之規範。Dell 還可能提供 額外硬體保固。欲知 Dell 保固條款的完整內容,請上網到:[www.Dell.com](http://www.dell.com),從首頁 底部的下拉選單中選擇您的國家,然後點選「條款與條件」連結或「支援」連結以查 閱保固條款。